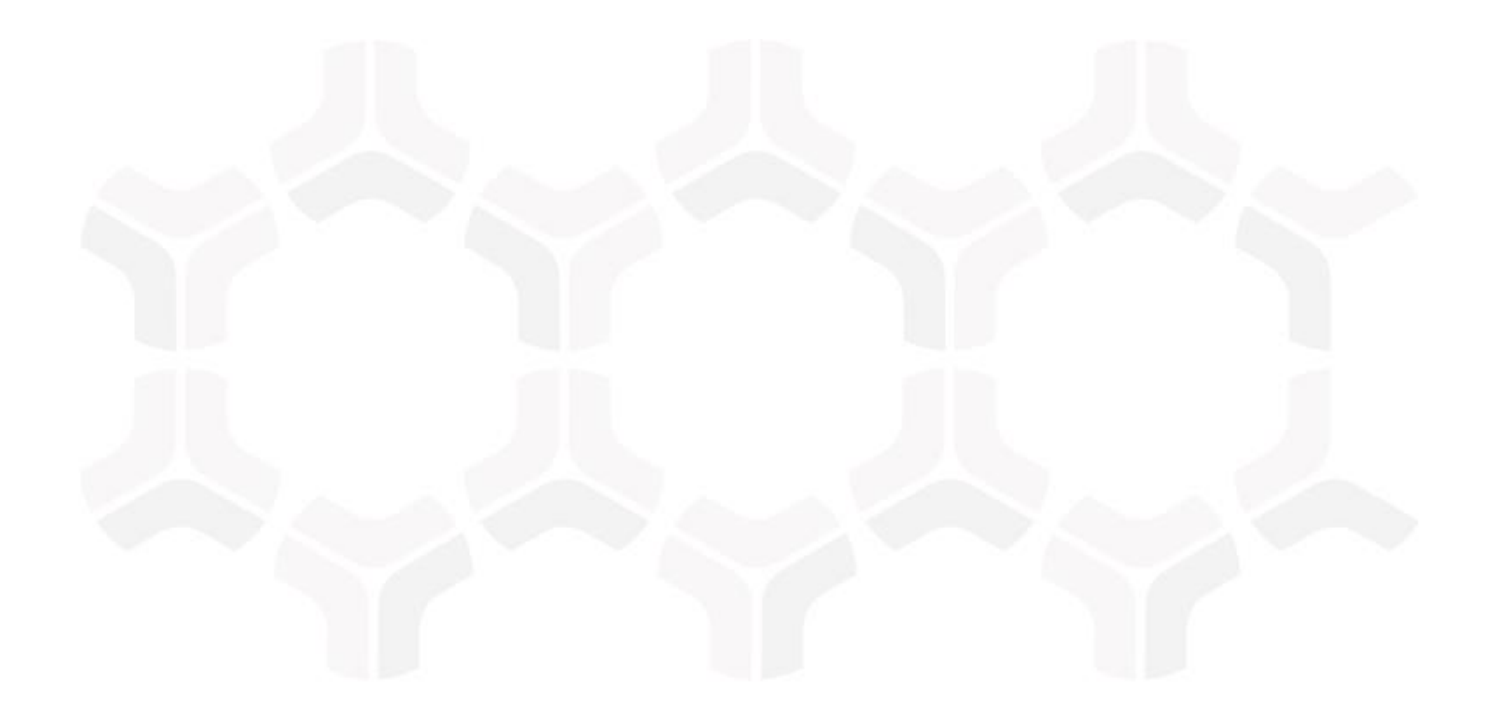

# **HITRUST MyCSF Module**

**Baseline Configuration Guide**

Document Version: 2017.12.10 | December 2017

Rsam © 2017. All rights reserved **[Privacy Policy](http://www.rsam.com/privacy-policy/)** | **[Terms of Service](http://www.rsam.com/terms-of-service/)**

## **Contents**

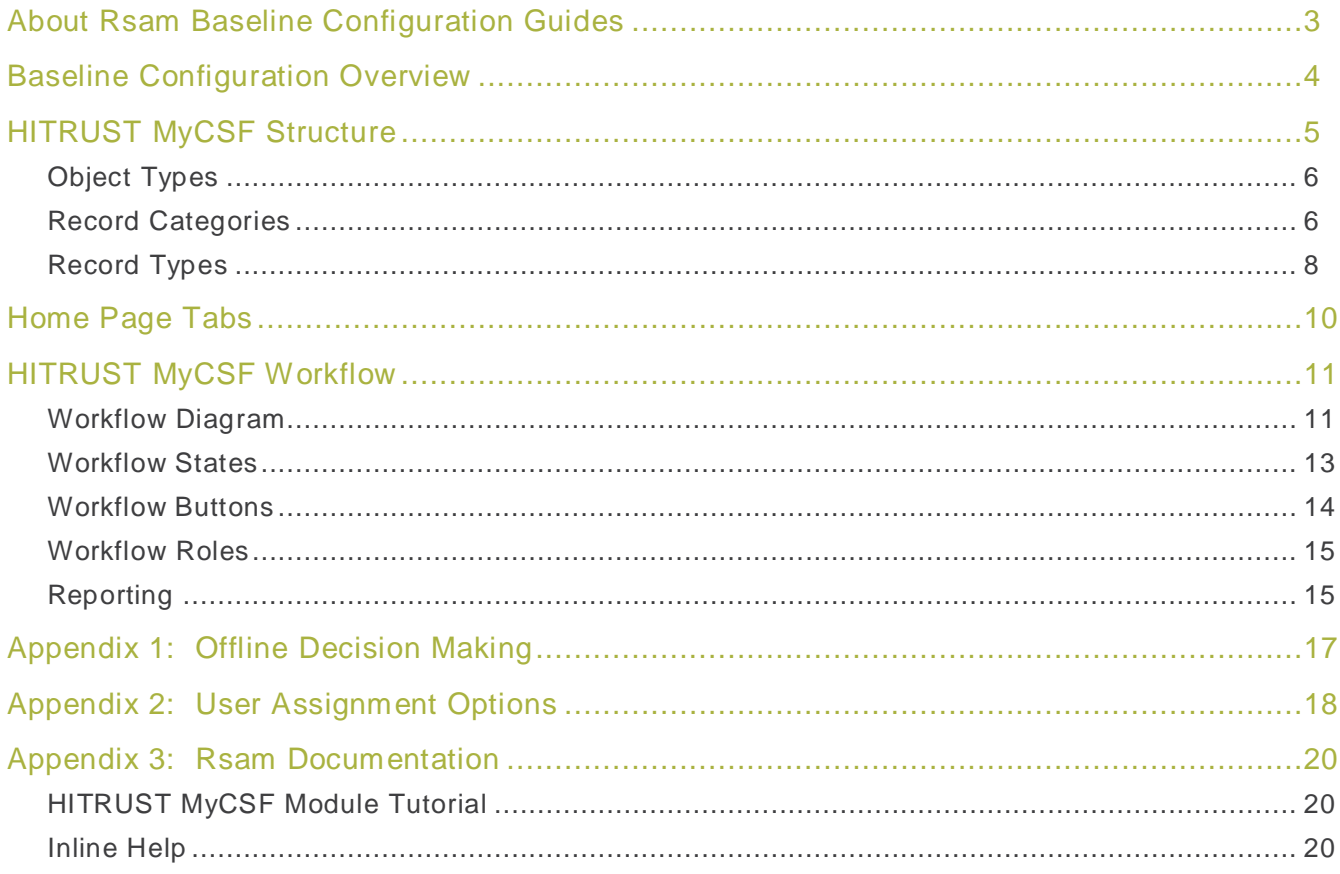

# <span id="page-2-0"></span>**About Rsam Baseline Configuration Guides**

Rsam Baseline Configuration Guides provide you with the information you need to understand the pre-defined configurations for each module. These guides should be referenced to gain a better understanding of how the module is configured and can be leveraged "out-of-the-box".

# <span id="page-3-0"></span>**Baseline Configuration Overview**

The baseline configuration for the HITRUST CSF module allows users to perform assessments and manage Corrective Action Plans (CAPs). The pre-configured activities help streamline your program by leveraging the HITRUST CSF Library of requirements to standardize your assessment with customized workflow and timely reporting in a more automated fashion.

The following is a list of activities that we have configured in the Rsam HITRUST CSF module:

- HITRUST CSF Structure
- Home Page Tabs
- HITRUST CSF Workflow

The information on the elements mentioned above will provide a baseline understanding before you leverage the HITRUST Tutorial or begin to tailor the module to meet your unique requirements.

**Important**: While Rsam is highly configurable, Rsam strongly recommends not to modify the HITRUST MyCSF baseline configuration. As HITRUST's online CSF changes over time, Rsam also periodically issues product updates to its HITRUST MyCSF baseline configuration. If you modify your HITRUST MyCSF baseline configuration, these product updates may be subject to complications, such as failing to import, overwriting your configurations, and so on. In this case, it may be necessary to engage Rsam professional services to analyze your configurations and create custom -tailored update packages. To avoid update conflicts, it is safe to add new items to the HITRUST MyCSF configuration (e.g. new attributes, new record types, new searches, etc.) than modifying the existing elements of the HITRUST MyCSF baseline configuration.

# <span id="page-4-0"></span>**HITRUST MyCSF Structure**

All the HITRUST CSF module's library definitions are stored in a central library. All CSF Controls, Questions, and referenced Authority Documents are stored as records within the Library for Definitions library record object. In addition, the HITRUST CSF Assessments Object Type stores the CSF Assessment and the Organization Administrative Details in records.

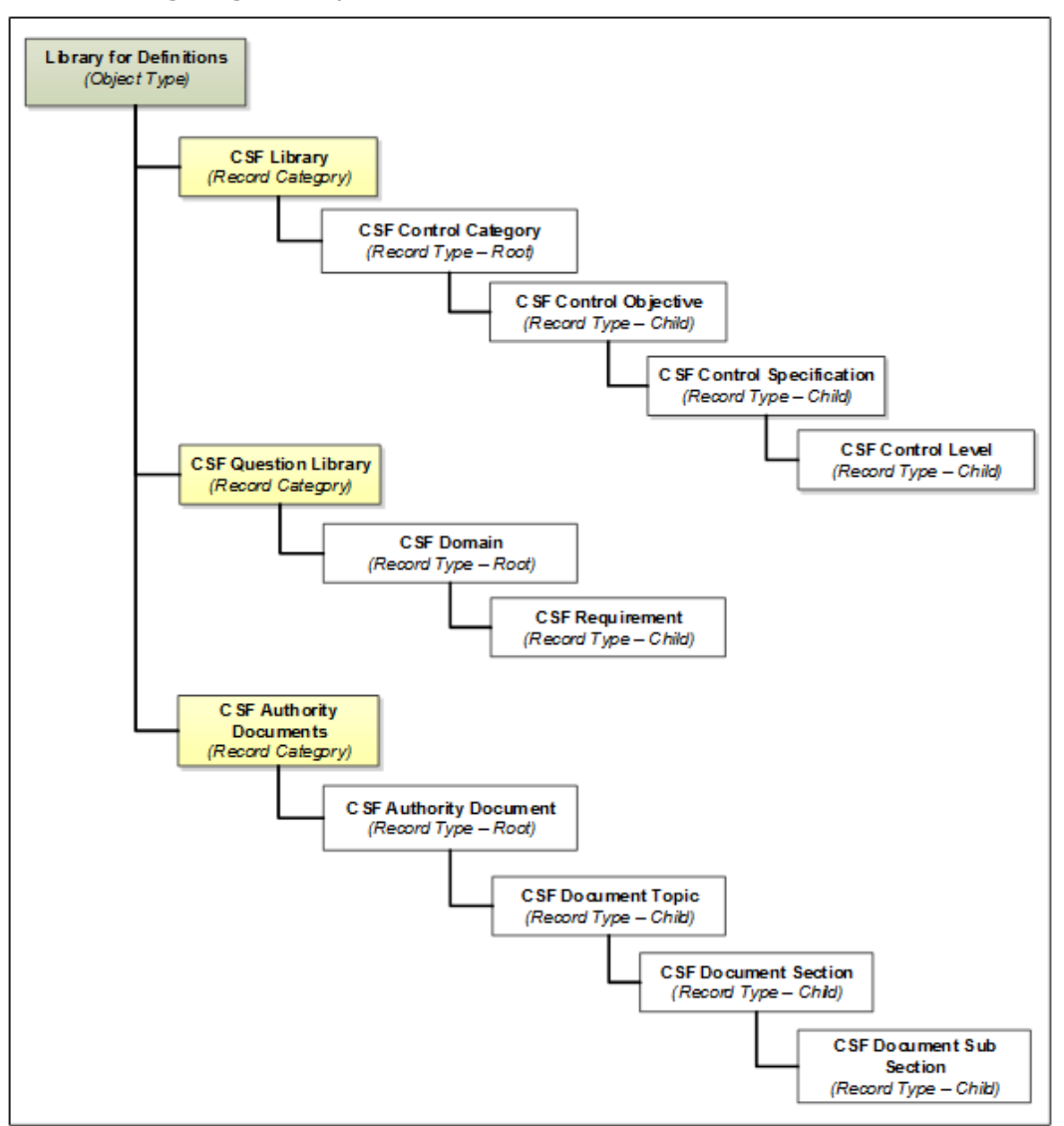

The following diagram depicts the structures in the CSF module:

#### HITRUST MyCSF Structure

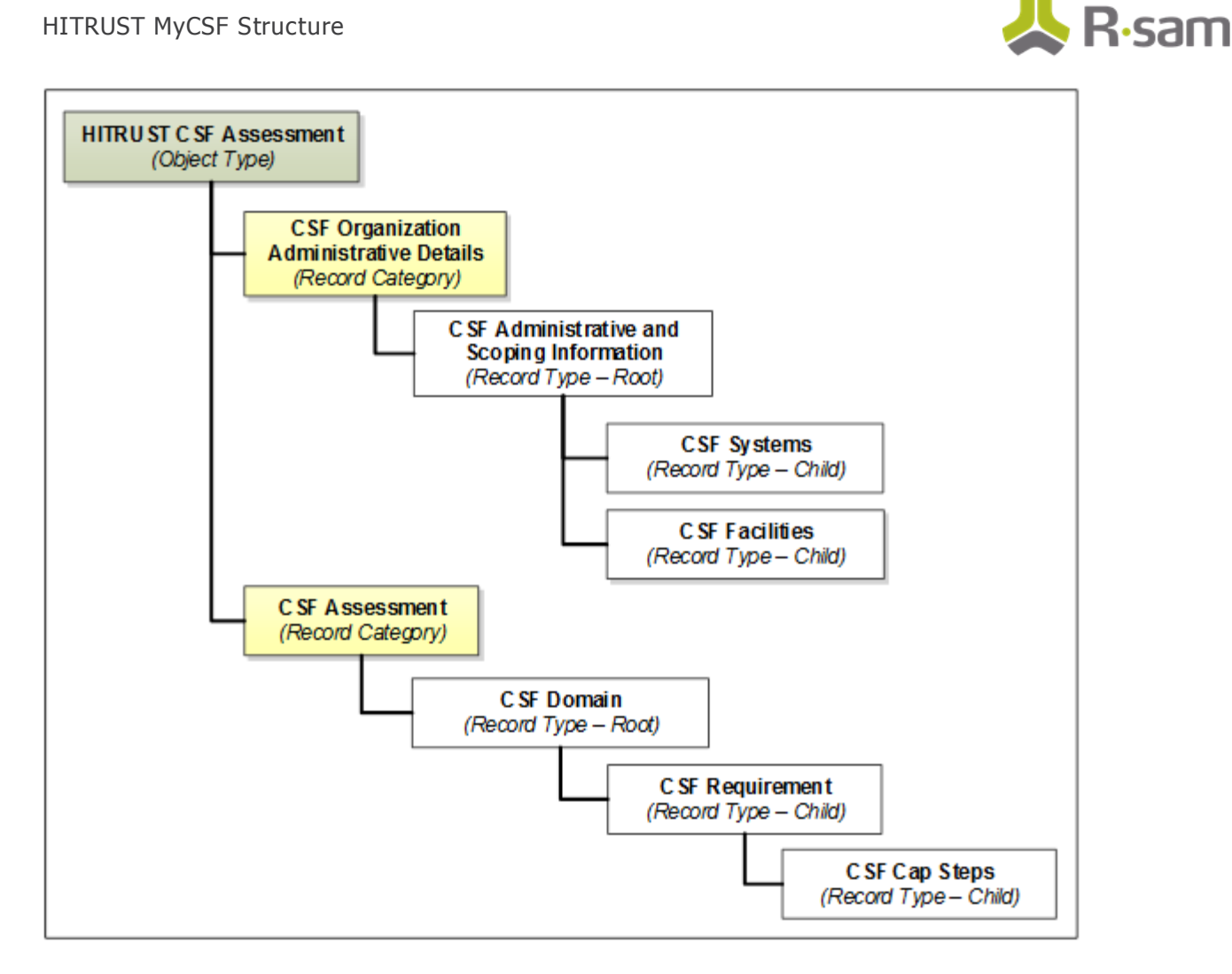

### <span id="page-5-0"></span>**Object Types**

The following is a list of object types that have been pre -configured in this module:

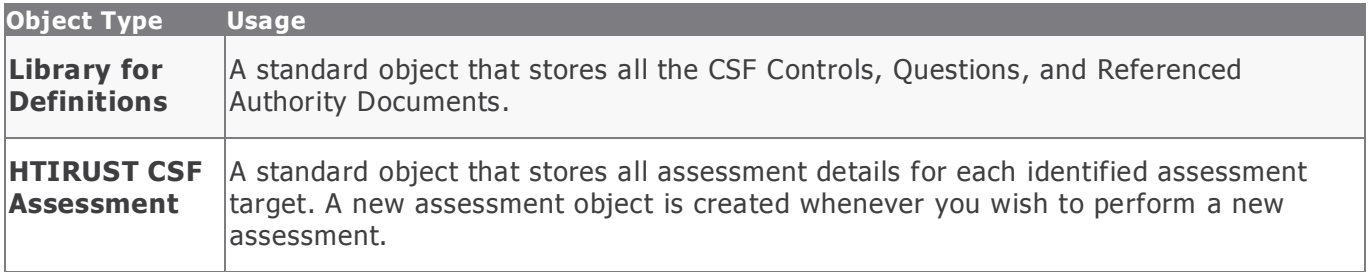

### <span id="page-5-1"></span>**Record Categories**

The following is a list of record categories that have been pre -configured in this module:

HITRUST MyCSF Structure

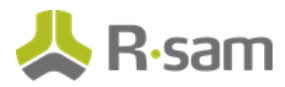

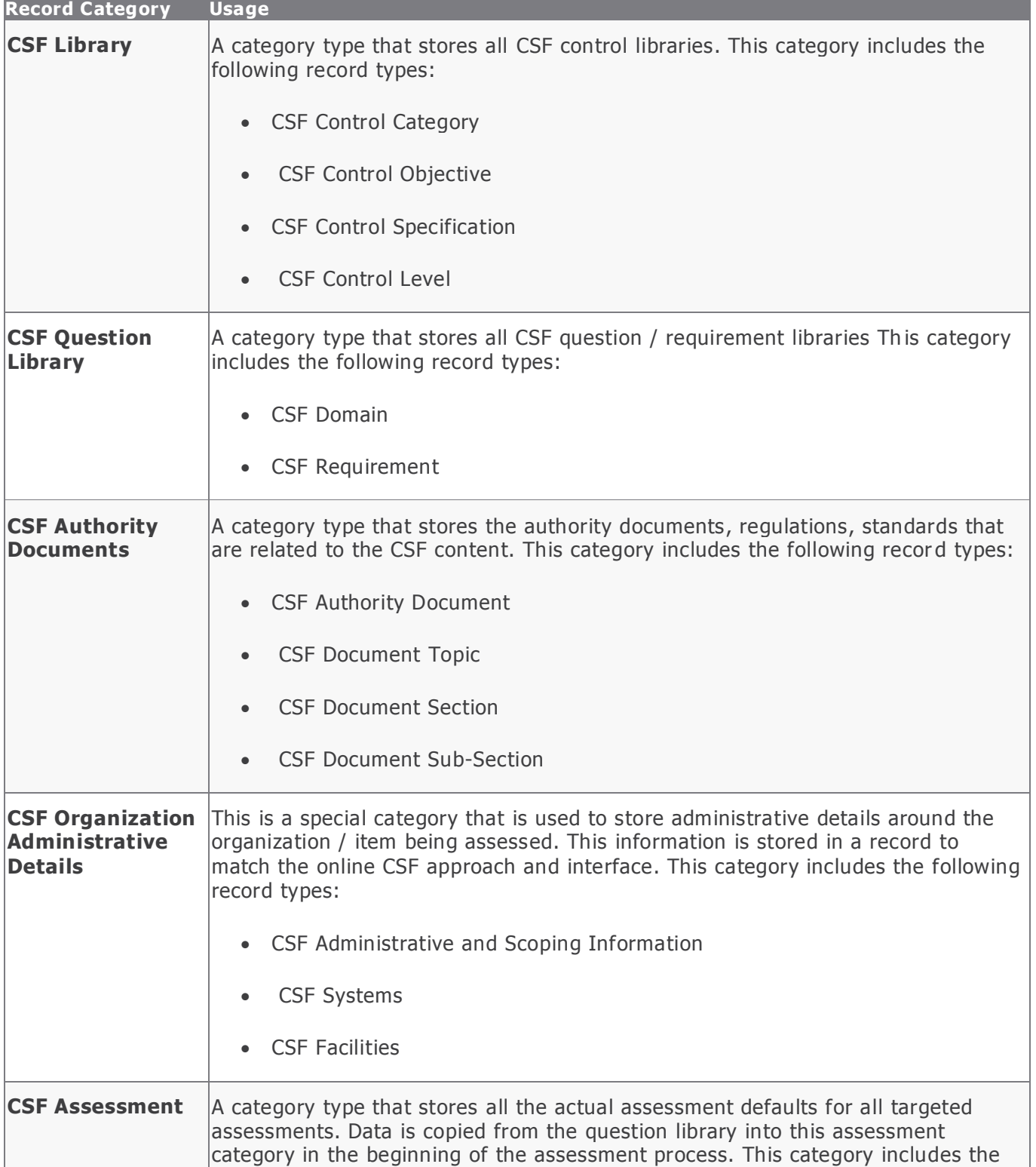

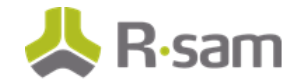

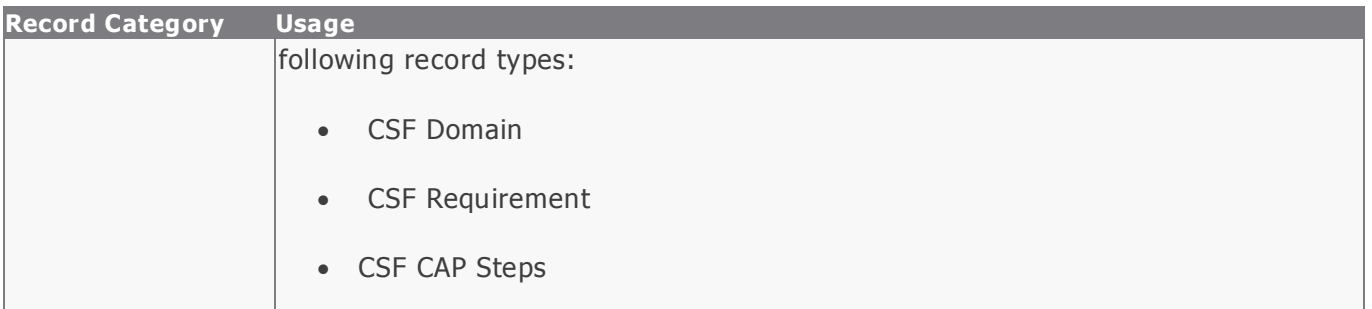

### <span id="page-7-0"></span>**Record Types**

The following is a list of record types that have been pre -configured in this module:

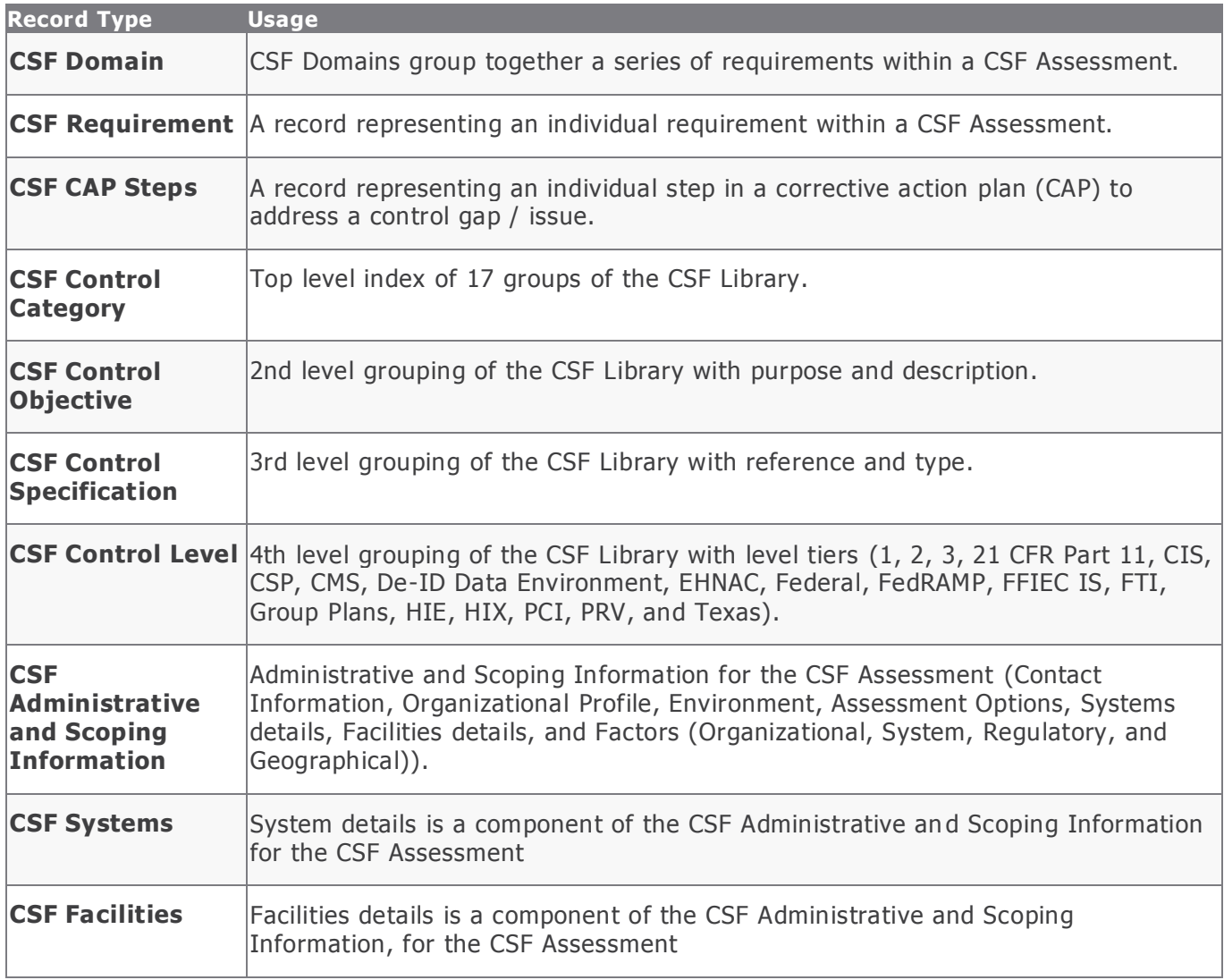

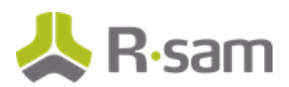

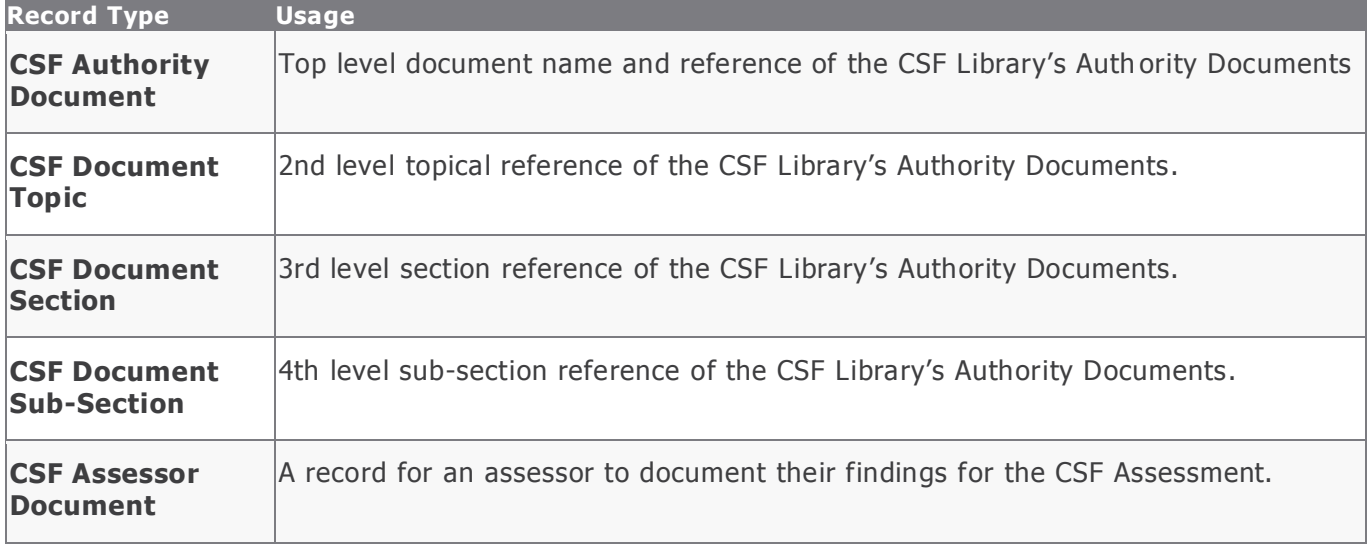

# <span id="page-9-0"></span>**Home Page Tabs**

The Baseline Configuration of the HITRUST CSF module contains several Home Page Tabs. These tabs can be configured for various roles and then can be assigned to your users to complete their tasks. The following Home Page Tabs are available in this module:

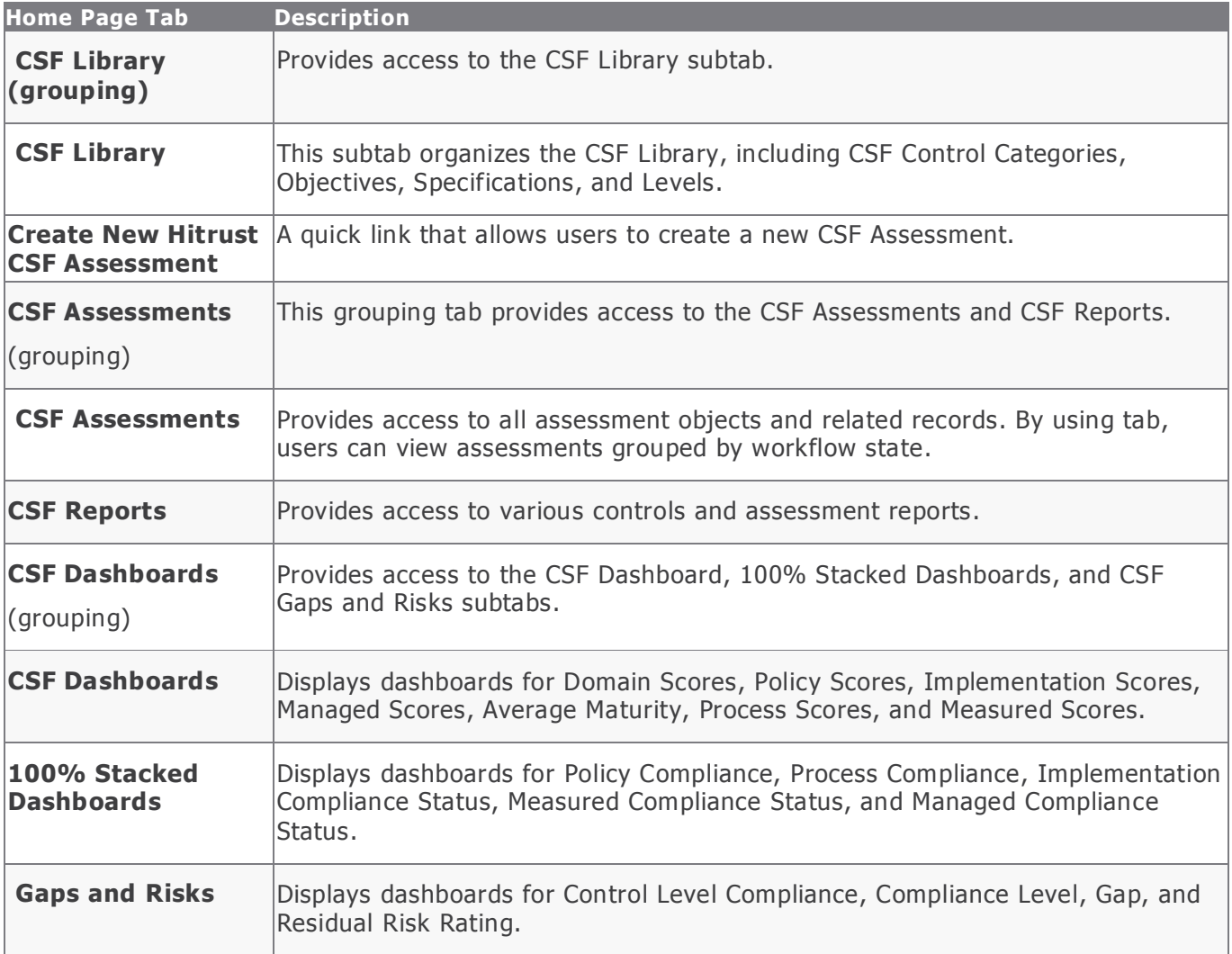

# <span id="page-10-0"></span>**HITRUST MyCSF Workflow**

In this section, we cover the following concepts of the out-of-the-box HITRUST CSF workflow:

- Workflow Diagram
- Workflow States
- Workflow Buttons
- Workflow Roles

### <span id="page-10-1"></span>**Workflow Diagram**

Below is the out-of-the-box workflow that is available in the HITRUST CSF module:

#### HITRUST MyCSF Workflow

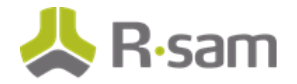

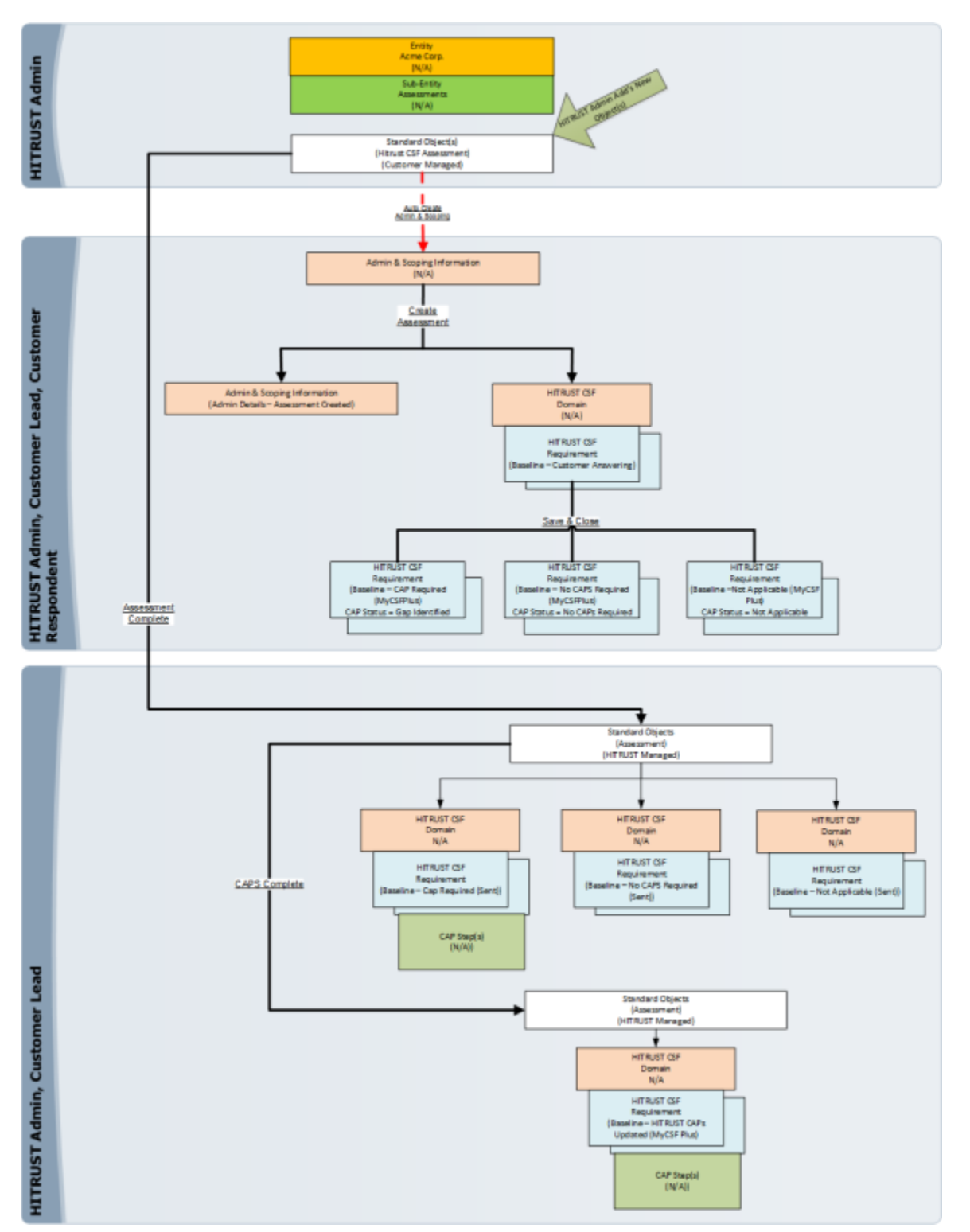

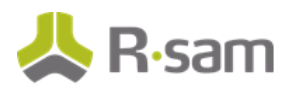

### <span id="page-12-0"></span>**Workflow States**

The following is a list of object states in the out-of-the-box HITRUST MyCSF workflow.

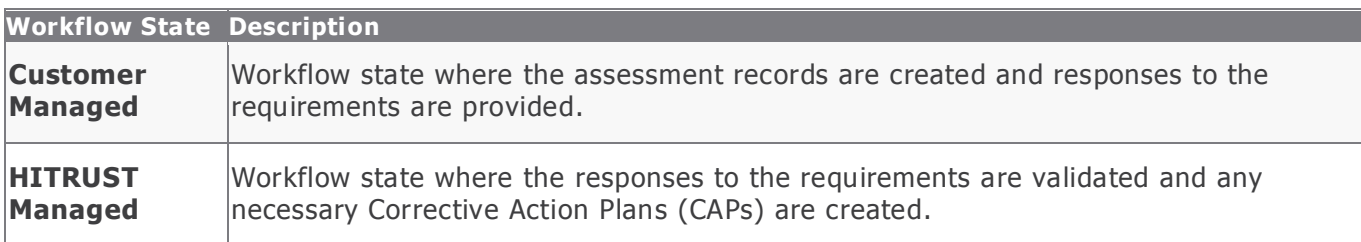

The following is a list of record states in the out-of-the-box HITRUST CSF workflow.

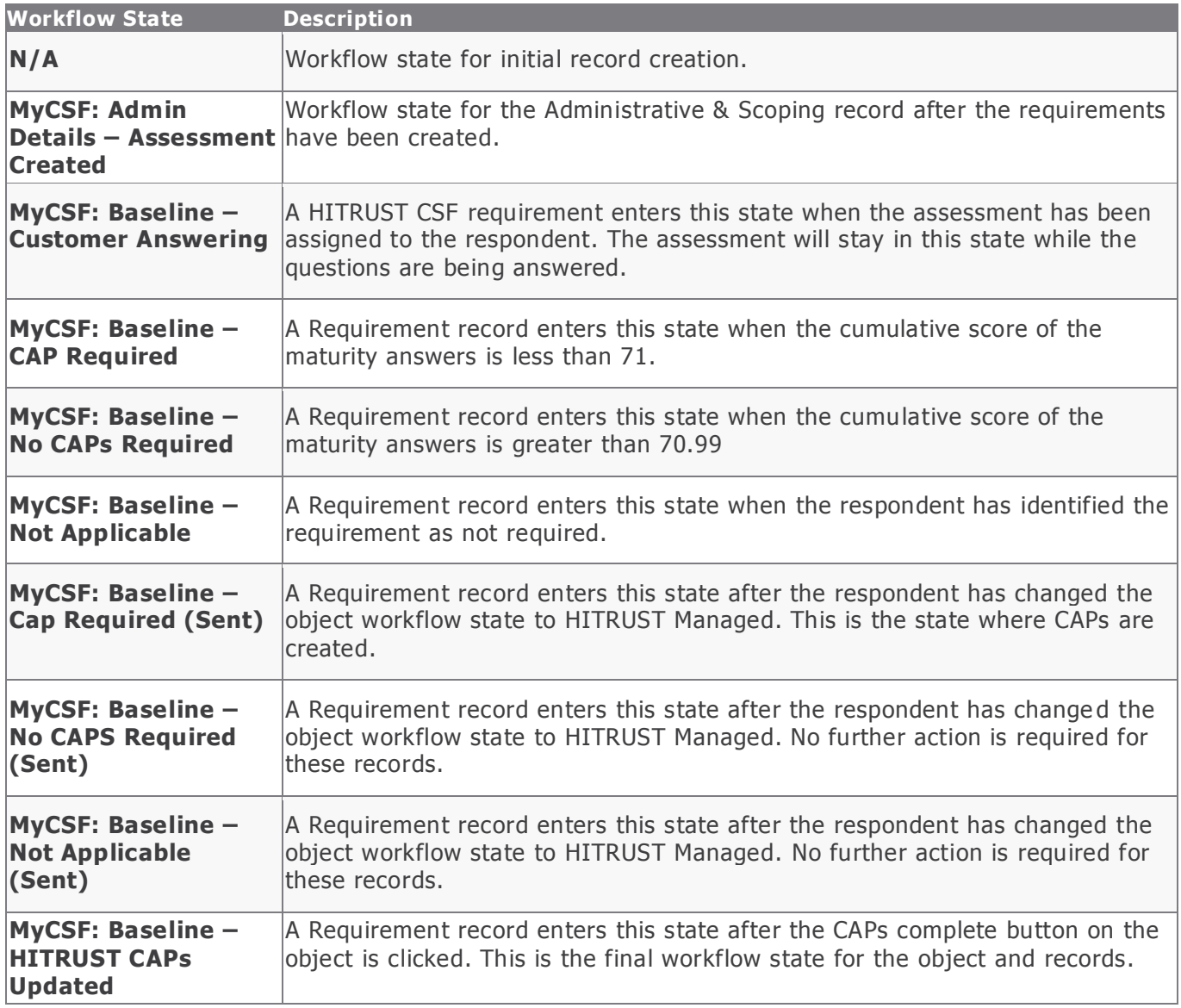

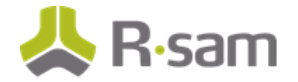

### <span id="page-13-0"></span>**Workflow Buttons**

The following is a list of buttons that are available in the various states of the HITRUST CSF workflow.

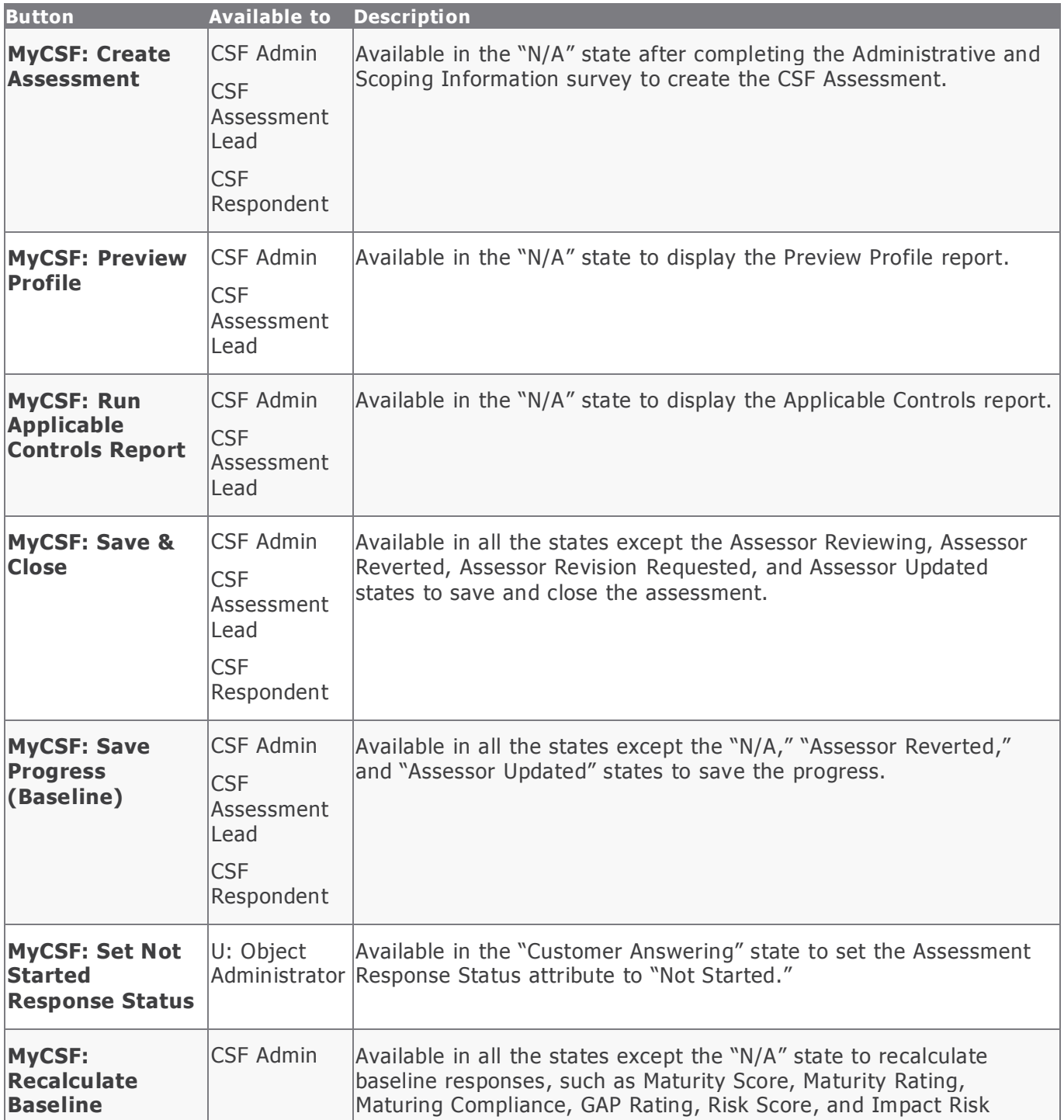

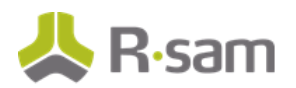

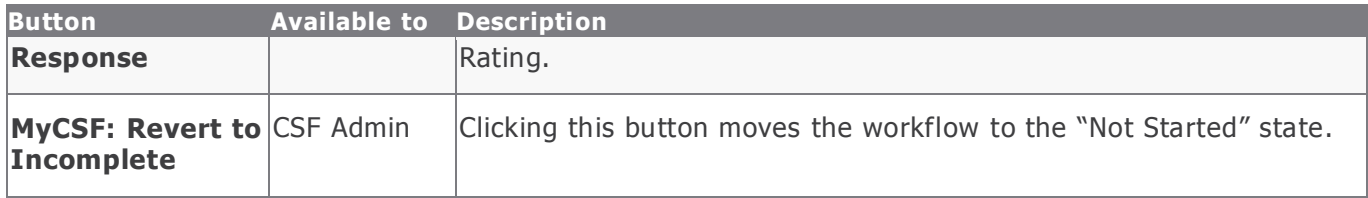

### <span id="page-14-0"></span>**Workflow Roles**

The following is a list of workflow roles to perform tasks associated with the states in the out -of-thebox HITRUST CSF workflow.

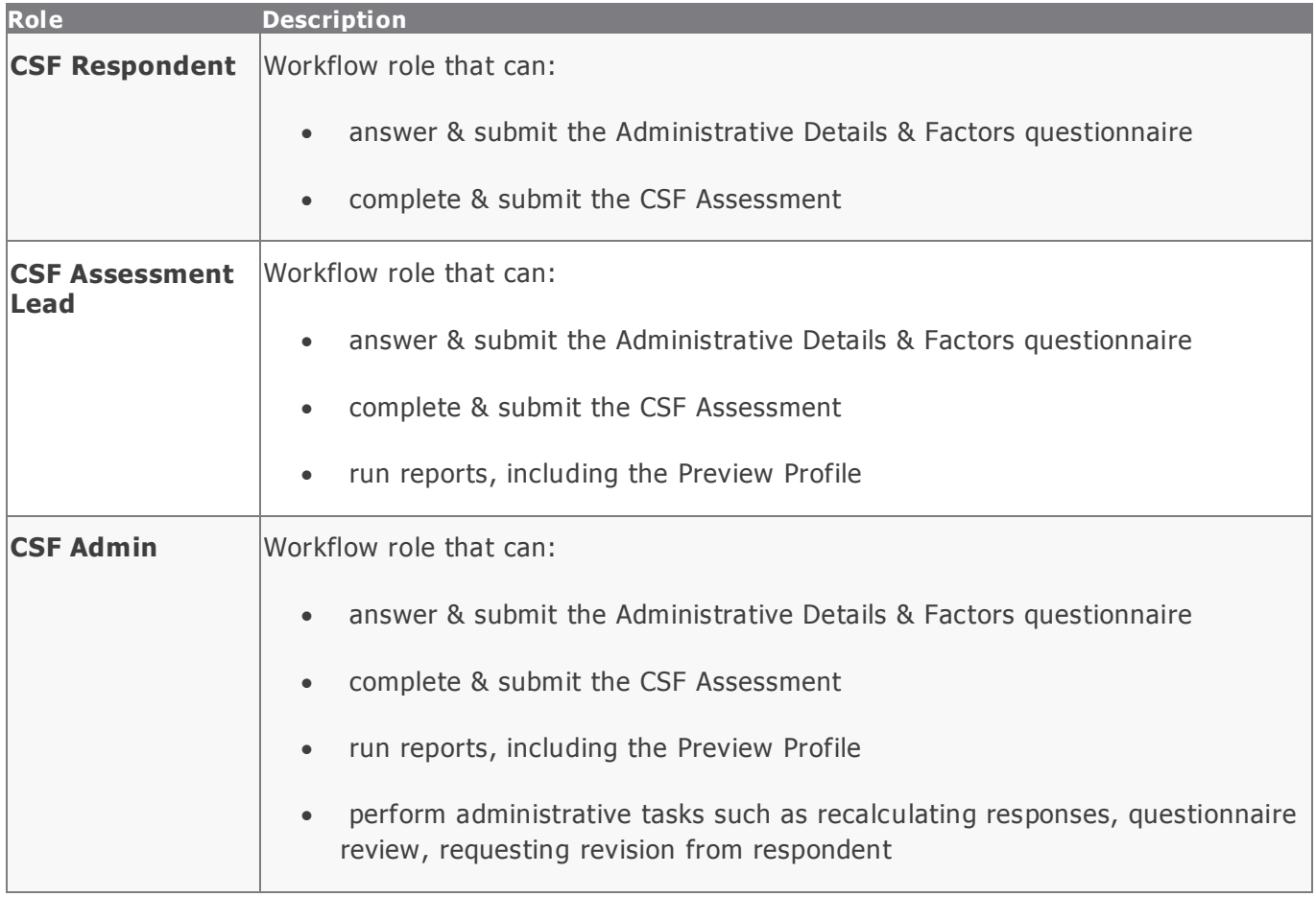

## <span id="page-14-1"></span>**Reporting**

CSF Reports are available on the **CSF Assessments** > **CSF Reports Home Page** tab. To run a report, click the report link.

HITRUST MyCSF Workflow

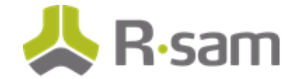

Several saved searches are available on the **CSF Library** > **CSF Library**, **CSF Assessments** > **CSF Assessments**, and **CSF Dashboards** > **CSF Dashboards Home Page** tabs to fulfil your reporting needs. The results in the navigator can be sorted and grouped dynamically. The navigator also allows you to export results to Excel.

# <span id="page-16-0"></span>**Appendix 1: Offline Decision Making**

Rsam email notifications are configurable including what notification should be sent, what users or roles will receive the notifications, and the content in the notifications. The follow image illustrates an example notification template that has custom text, data from the record, embedded links to the application, and Rsam's Offline Decision Making.

Offline Decision Making is one of Rsam's powerful and popular features. It provides the Rsam platform directly to the users to perform workflow actions without connecting to the Rsam module.

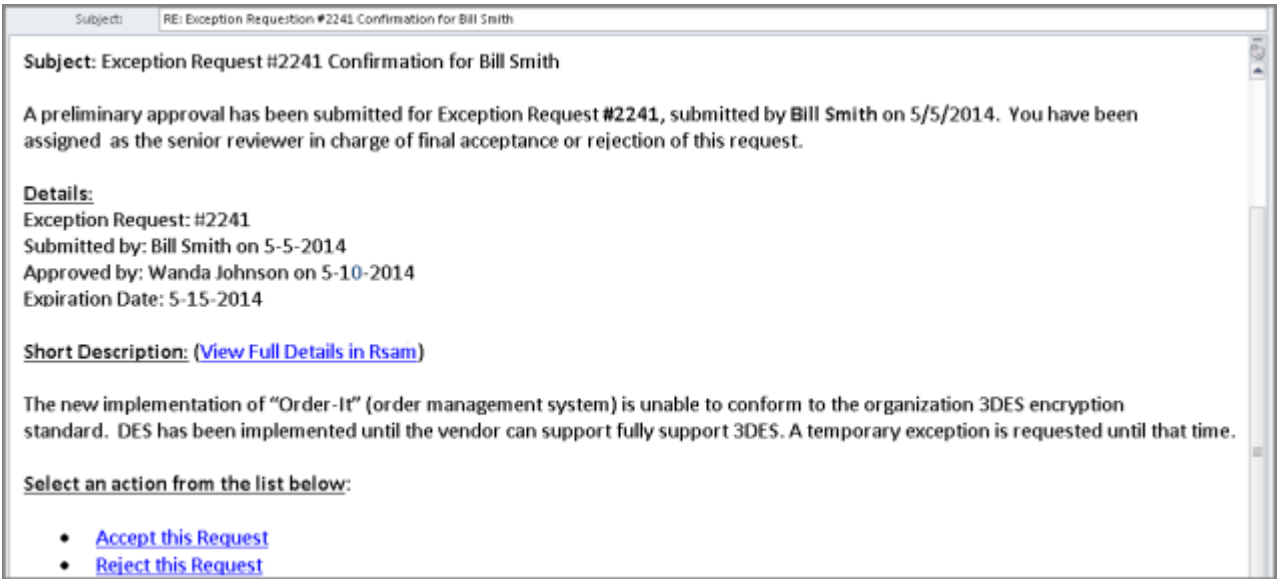

# <span id="page-17-0"></span>**Appendix 2: User Assignment Options**

Rsam allows organizations to customize configurations and workflows to their specific business practices. There are many methods by which users can be assigned roles (such as who is responsible for reviewing and approving exceptions). Our experience has shown these 2 assignment methods to be the more common:

- 1. Individual users are assigned to a group. The group is then assigned to the object under which the records are saved. When assigned to the object the group is also given a specific role. This accomplishes the following:
	- a. All users in that group inherit the role assigned to the group in the context of the object and all the records under that object.
	- b. All users in that group have the functionality allocated to that role in the context of the object and all of the records under that object.
- 2. Individual users are assigned a specific role directly in a record. This provides the same result as above – granting the user the functionality with the allocated role. However, it is only in the context of that specific record. No other permissions are granted to the parent object or any other record under that object.

The mechanism for implementing the assignment can also be flexible and customizable. The assignment can be manually made through an attribute, assigned when the records are created or imported, or automatically made at different points in the workflow.

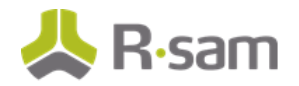

User Assignment Options

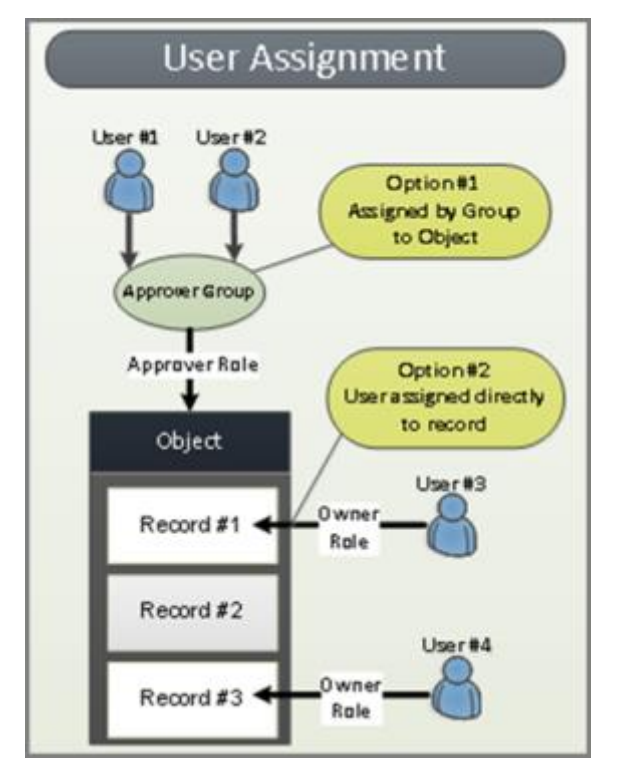

# <span id="page-19-0"></span>**Appendix 3: Rsam Documentation**

### <span id="page-19-1"></span>**HITRUST MyCSF Module Tutorial**

For a detailed walk-through of the HITRUST MyCSF Module user experience, please refer to the HITRUST MyCSF Module Tutorial. You should have received the HITRUST MyCSF Module Tutorial along with the HITRUST MyCSF Module instance. If not, contact your Rsam Representative to obtain an electronic copy of the HITRUST MyCSF Module Tutorial.

### <span id="page-19-2"></span>**Inline Help**

This document provides an overview of the HITRUST MyCSF Module configuration . To get familiar with the specific Rsam features used in this configuration, refer the Rsam Help, Rsam Administrator Help, or both. The Online help you can access depends on your user permissions.

### **Procedure**:

- 1. Sign in to your Rsam instance. For example, sign in as **Example Administrator** user. Enter Username as **r\_ admin** and Password as **passwo rd**.
- 2. Mouse hover over **Help** and select an Online help in the menu that appears. Depending on your user permissions, you will be able to access the Rsam Help, Rsam Administrator Help, or both.

The following image shows the Rsam Adm inistrator Help, opened from the **Example Administrator** user account.

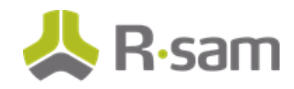

#### Rsam Documentation

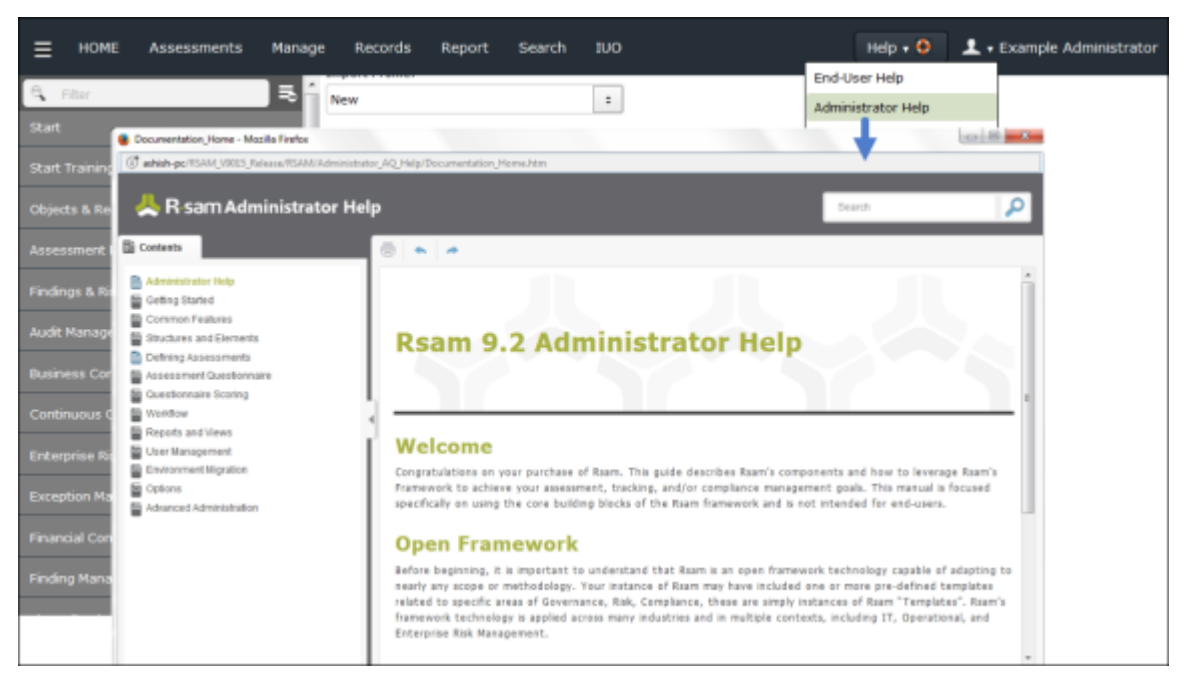